## Handleiding tijdlijn

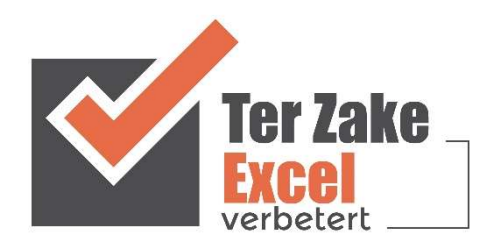

## **Inhoud**

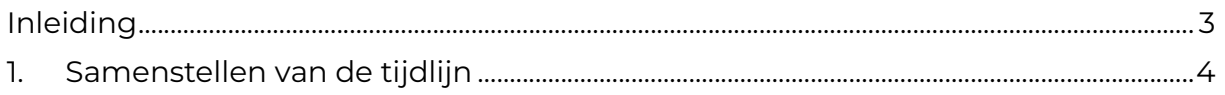

## Inleiding

In deze handleiding laten we de werking zien van het Excel document Tijdlijn. Dit document is bedoeld om een mooie tijdlijn te maken die je kan opslaan als afbeelding.

## 1. Samenstellen van de tijdlijn

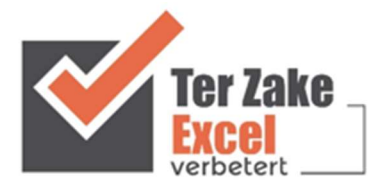

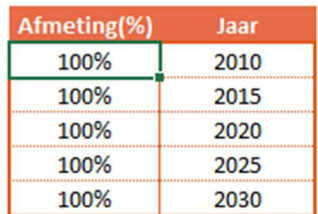

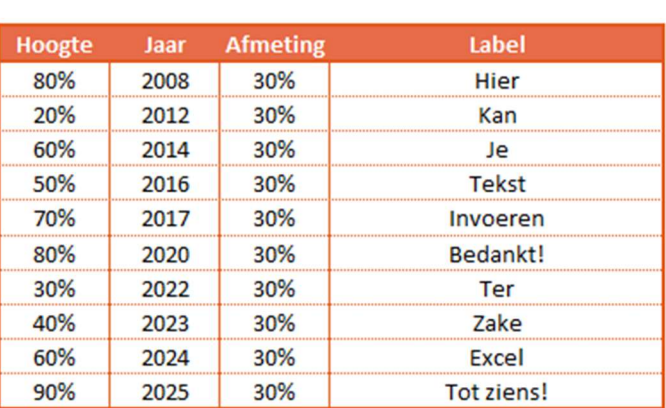

**Grafiek opslaan** 

Wijzig alle parameters in de tabellen om je eigen tijdlijn samen te stellen. De linker tabel is voor de oranje bollen in de grafiek. De rechter tabel is voor de grijze bollen in de grafiek.

Bij afmeting wijzig je de grote van de bollen. Bij jaar vul je de juiste jaartallen in van gebeurtenissen.

Bij de grijze bollen kan je daarnaast de hoogte bepalen van de bolletjes. Je kan de labels leeglaten of vullen met tekst.

Druk op 'grafiek opslaan' om de grafiek op te slaan als afbeelding. Deze grafiek wordt in dezelfde map opgeslagen als het Excel bestand.

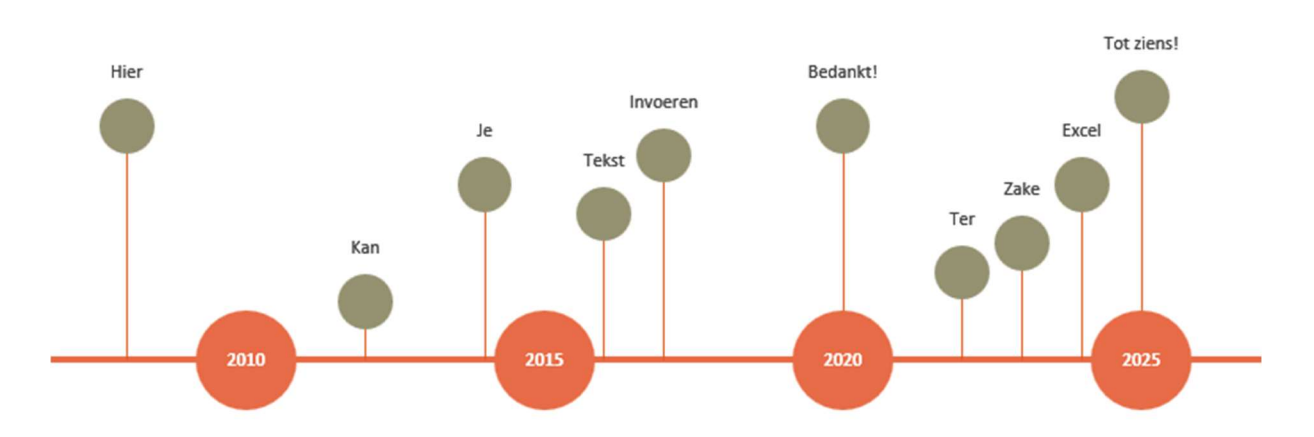